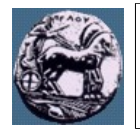

sagi

## **Άσκηση στις Κυκλικές Τροχιές**

- 1. Ξεκινάμε το πρόγραμμα STK και επιλέγουμε ένα νέο σενάριο κάνοντας κλικ στο "Create a New Scenario". Στο παράθυρο "STK: New Scenario Wizard" γράφουμε CircularOrbits, ενώ στη διάρκεια της προσομοίωσης "Analysis Period" εισάγουμε "21 Mar XXXX 12:00:00" έως "23 Mar XXXX 12:00:00" και πατάμε "OK" (όπου ΧΧΧΧ η χρονολογία του τρέχοντος ακαδημαϊκού έτους).
- <span id="page-0-0"></span>2. Στο νέο παράθυρο "Insert STK Objects" που εμφανίζεται, στο "Select an Object to Be Inserted:" επιλέγουμε "Satellite" και στο πεδίο "Select a Method:" κάνουμε διπλό κλικ στο "Orbit Wizard".
- <span id="page-0-1"></span>3. Στο νέο παράθυρο στο "Type" επιλέγουμε "Circular" με τις παραμέτρους για το δορυφόρο Sat1, όπως φαίνονται στον παρακάτω πίνακα και πατάμε "OK".
	- **Όνομα δορυφόρου (Satellite Name)** Sat1 Sat2 Sat3 Sat4 **Έγκλιση (Inclination)** 0 deg | 15 deg | 0 deg | 80 deg **Ύψος τροχιάς (Altitude)** 1500 km 1500 km 1500 km 1500 km **Ορθή άνοδος του ανοδικού κόμβου (RAAN)** 0 deg | 0 deg | 15 deg | 30 deg
- 4. Επαναλαμβάνουμε τα βήματα [2.](#page-0-0) και [3.](#page-0-1) έξι (6) φορές για όλους τους δορυφόρους Sat2 έως Sat7.

- 5. Στο παράθυρο "Insert STK Objects" που εμφανίζεται, στο "Select an Object to Be Inserted:" επιλέγουμε "Facility" και στο πεδίο "Select a Method:" επιλέγουμε "Select From City Database", ενώ τέλος κάνουμε κλικ στο "Insert..".
- 6. Δίπλα από το "City Name" γράφουμε Tripoli, κάνουμε κλικ στο "Search" και κάνουμε διπλό κλικ στην Τρίπολη, Αρκαδίας, ΕΛΛΑΔΑ και πατάμε "Close".
- 7. Αφού πρώτα κλείσουμε το παράθυρο "Insert STK Objects" πατώντας "Close", κάνουμε κλικ στις ιδιότητες "Properties" του 3D χάρτη (ή κλικ στο 3D χάρτη και μετά "View" → "4 Properties Browser") και ακολουθούμε τα παρακάτω βήματα:
	- Επιλέγουμε "Details" και στο "Miscellaneous" μαρκάρουμε τα "Show Equator" και "Show Prime Meridian", ώστε να φαίνονται οι δακτύλιοι του ισημερινού και του 1<sup>ου</sup> μεσημβρινού, ενώ αλλάζουμε το χρώμα "Color" σε κόκκινο.
	- Επιλέγουμε "Grids" και μαρκάρουμε "Show" του πεδίου "Space Grid", ώστε να δημιουργήσουμε ένα ακτινικό πλέγμα.
	- Επιλέγουμε "Vector", μαρκάρουμε την επιλογή "Earth Fixed Axes", για να βάλουμε τρισδιάστατους καρτεσιανούς άξονες στη Γη.
	- Με το "Vector" επιλεγμένο, μαρκάρουμε την επιλογή "Earth Sun Vector", προκειμένου να βλέπουμε τη διεύθυνση από τη Γη προς τον Ήλιο
	- Με επιλεγμένο το "Vector" κάνουμε κλικ στο "Add" και για τη Γη "Earth", από τη λίστα με τα διαθέσιμα "Available" επιλέγουμε "Equator", προκειμένου να οπτικοποιήσουμε το επίπεδο του ισημερινού, ενώ πατάμε το εικονίδιο με το δεξί βέλος "Insert", ώστε να συμπεριληφθεί στη λίστα με τα επιλεγμένα "Selected". Τέλος, πατάμε "OK" και κάνοντας κλικ στο "Earth Equator Plane", μαρκάρουμε το "Translucent Plane".

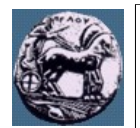

*Τμήμα Επιστήμης και Τεχνολογίας Τηλεπικοινωνιών Σχολή Θετικών Επιστημών και Τεχνολογίας Πανεπιστήμιο Πελοποννήσου Τρίπολη*

- 8. Κάνουμε δεξί κλικ στον περιηγητή αντικειμένων "Object Browser" στο "CircularOrbits" → "Properties" και στο πεδίο "Animation", αλλάζουμε το "Step Size" σε 10 sec και πατάμε "OK".
- 9. Χρησιμοποιώντας το τυπολόγιο:
	- Να βρείτε την περίοδο της κυκλικής τροχιάς των δορυφόρων.
	- Να υπολογίσετε την γραμμική ταχύτητα των δορυφόρων.
- 10. Μεγιστοποιούμε το παράθυρο 3D και ευθυγραμμίζουμε έτσι ώστε η οπτική μας θέση να είναι λίγο πάνω από το επίπεδο του ισημερινού με το διάνυσμα Γης-Ήλιου να είναι σχεδόν κάθετο προς εμάς (συνεπώς ο Ήλιος θα βρίσκεται πίσω από εμάς).
- 11. Πατώντας το δεξί μωβ βέλος "Start", παρατηρούμε την τροχιά των δορυφόρων και παρατηρούμε ταυτόχρονα τους δύο χάρτες 2D και 3D.
- 12. Βρίσκοντας έναν-έναν τους δορυφόρους στον 3D χάρτη, να εξηγήσετε πώς δικαιολογείται η θέση κάθε δορυφόρου και η τροχιά που σχηματίζεται στην αρχή της προσομοίωσης. (Για να απαντήσετε στο ερώτημα αυτό πρέπει να ξεκινήσετε εξηγώντας πρώτα τη θέση του Sat1 και επίσης να βρείτε ποια είναι η γωνία που σχηματίζεται μεταξύ δύο (2) διαδοχικών ακτίνων του πράσινου ακτινικού διαστημικού πλέγματος.)
- 13. Να παρατηρήσετε στον 2D χάρτη ότι, για τον εκάστοτε δορυφόρο, το μέγιστο γεωγραφικό πλάτος του ίχνους είναι η έγκλιση της δορυφορικής τροχιάς.
- 14. Να βρείτε την έγκλιση των τροχιών, οι οποίες είναι κάθετες στις τροχιές των Sat2, Sat3 και Sat4 και προσθέστε, αντίστοιχα, τρεις (3) δορυφόρους με ονόματα Sat5, Sat6 και Sat7, πηγαίνοντας "Insert" → "New" και κάνοντας ό,τι κάνατε στο [2..](#page-0-0)
- 15. Πατώντας το δεξί μωβ βέλος "Start", παρατηρούμε τις τροχιές των δορυφόρων και παρατηρούμε ταυτόχρονα τους δύο χάρτες 2D και 3D. Τι συμπέρασμα βγάζετε σχετικά με τι φορά της κίνησης των δορυφόρων; Να προσθέσετε το δορυφόρο Sat8 με φορά αντίθετη από τον Sat1.
- <span id="page-1-2"></span>16. Χρησιμοποιώντας το τυπολόγιο να υπολογίσετε το ύψος της τροχιάς του Sat2 ώστε αυτός να γίνει γεωσύγχρονος.
- 17. Κάνουμε δεξί κλικ στον περιηγητή αντικειμένων πρώτα στον "Sat2" και στη συνέχεια στον "Sat5" και επιλέγουμε "Satellite" → "Orbit Wizard", εισάγουμε την τιμή που υπολογίσαμε στο [16.](#page-1-2) στο πεδίο "Altitude" και πατάμε "OK".
- 18. Κάνουμε δεξί κλικ στον περιηγητή αντικειμένων "Object Browser" στο "Tripoli" και επιλέγουμε "Access". Κάνουμε πρώτα κλικ στον "Sat2" και πατάμε "Compute". Στη συνέχεια κάνουμε κλικ στο "3D Graphics Display", ώστε να δούμε κάποιες πληροφορίες στον 3D χάρτη. Στο παράθυρο που αναδύεται πατάμε "Add", κάνουμε κλικ στο "AER" και πατάμε "OK", "OK" και "Close".
- <span id="page-1-1"></span>19. Ξεκινάμε την προσομοίωση και παρατηρούμε το ίχνος της τροχιάς του Sat2 στον 2D χάρτη και τις τιμές που μεταβάλλονται κατά τη διάρκεια της προσομοίωσης.
- 20. Επιλέξτε το εικονίδιο "View From/To" στον 3D χάρτη, το οποίο βρίσκεται στο παράθυρο του χάρτη αυτού και πατώντας το βελάκι που βρίσκεται δίπλα στο εικονίδιο επιλέξτε "Satellite" → "Sat2". Τώρα βλέπετε όπως βλέπει ο δορυφόρος, θεωρώντας ότι ο ίδιος είναι σταθερός και κινούνται όλα τα υπόλοιπα.
- 21. Αφού μεγεθύνετε τον Sat2, ρυθμίστε τη 3D εικόνα ώστε το βλέμμα σας να είναι προς τη Γη (θα παρεμβάλλεται ο Sat2).
- <span id="page-1-0"></span>22. Ξεκινήστε την προσομοίωση και παρατηρήστε πώς βλέπει ο δορυφόρος Sat2 να "κινείται" η Τρίπολη. Παρατηρήστε επίσης την κίνηση του επιπέδου του ισημερινού σε σχέση με τον Sat2.
- 23. Να επαναλάβετε τα βήματα [19.](#page-1-1) έως [22.,](#page-1-0) επιλέγοντας "View From/To", "Facility"  $\rightarrow$  "Tripoli" και να παρατηρήσετε πώς θα φαίνεται να κινείται ο δορυφόρος Sat2 από την Τρίπολη;